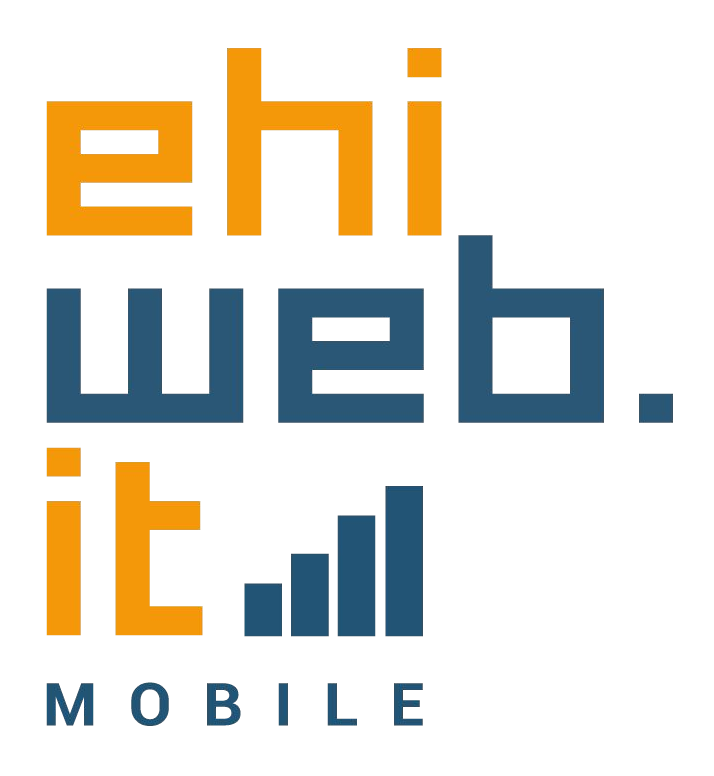

# Tutorial configurazione **SIM**

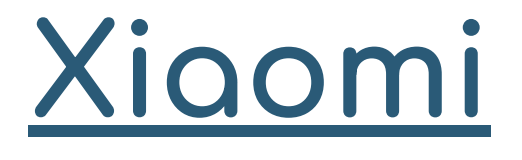

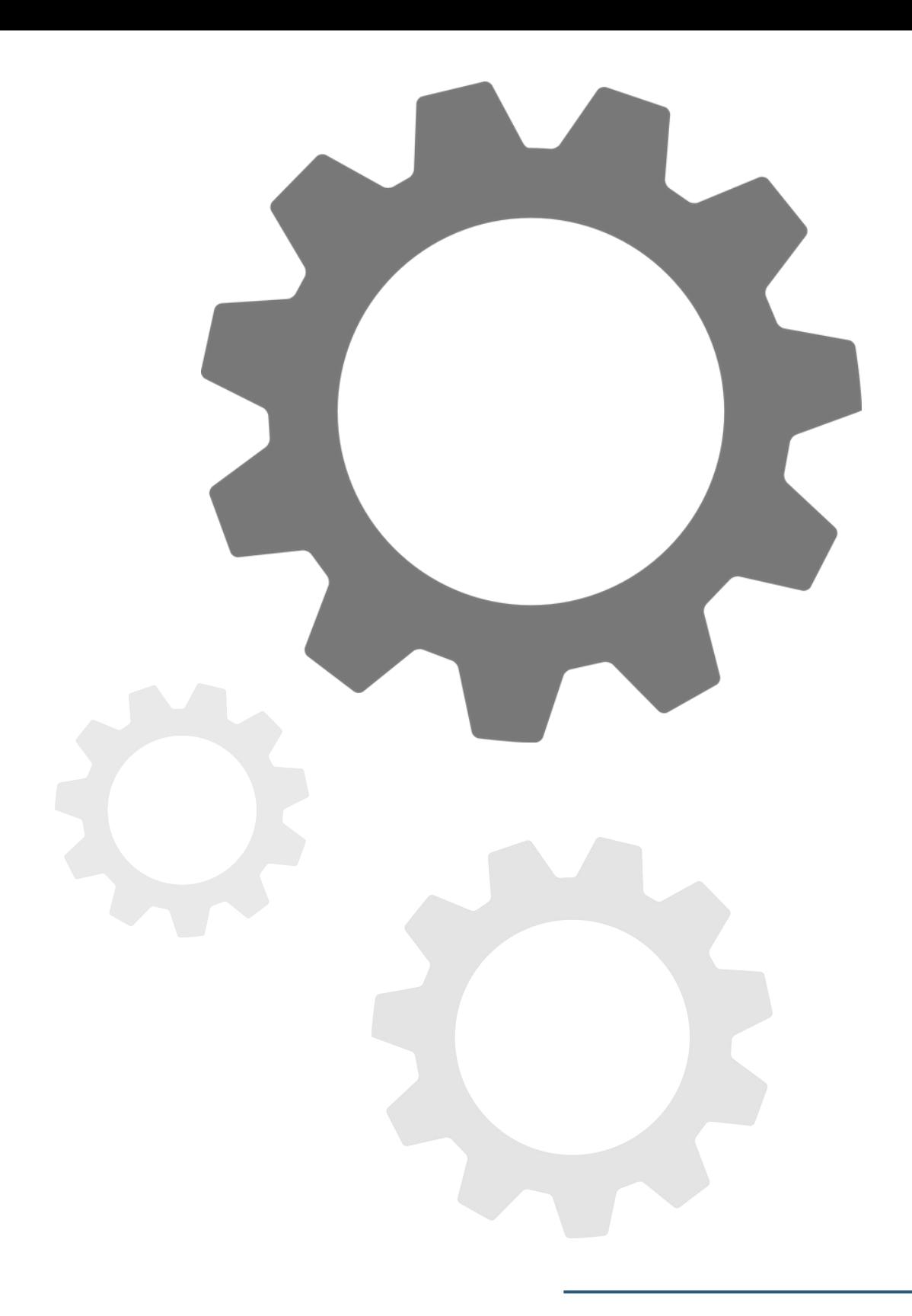

1. Accedi alle Impostazioni del telefono

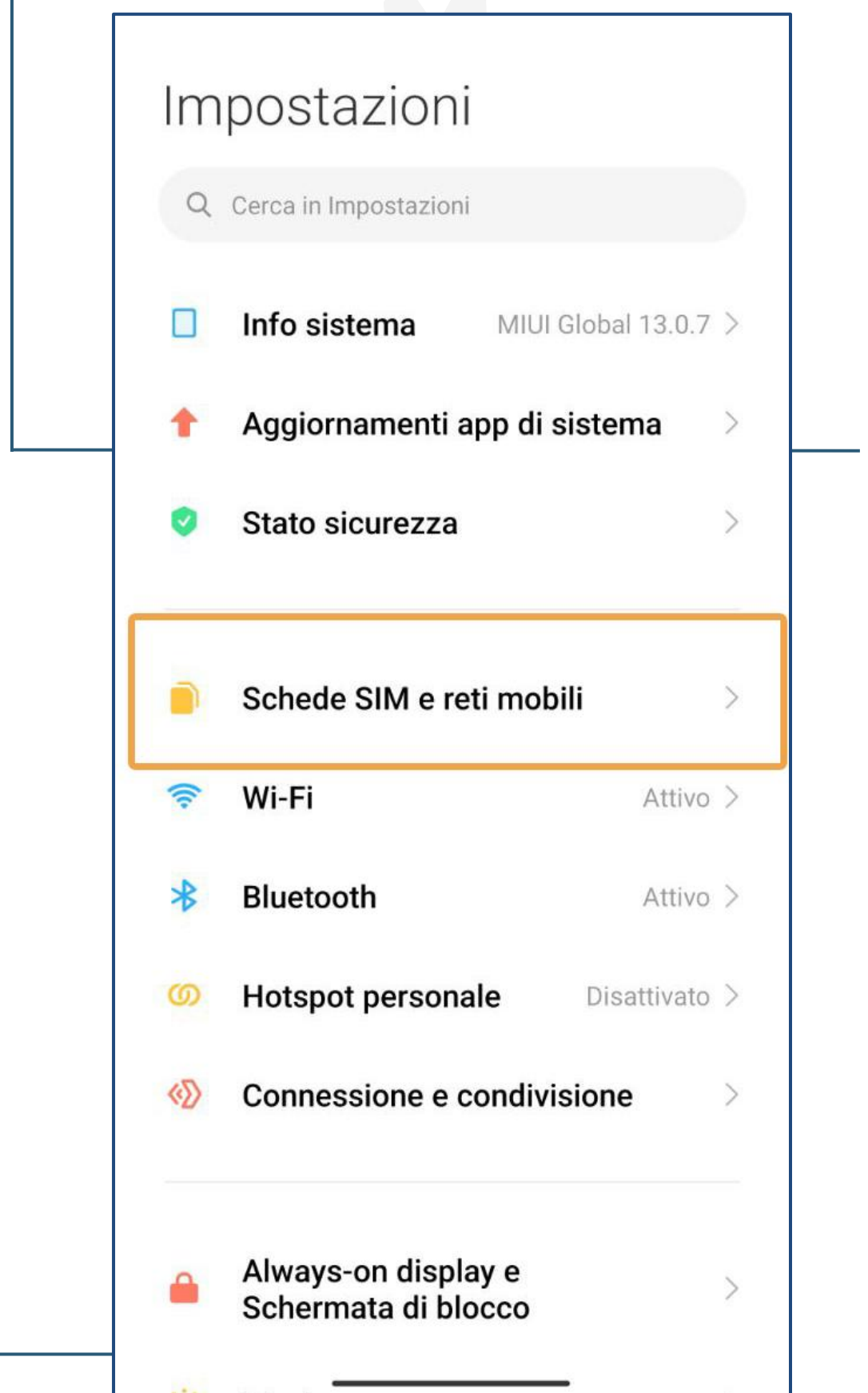

2. Seleziona Scheda SIM e reti mobili

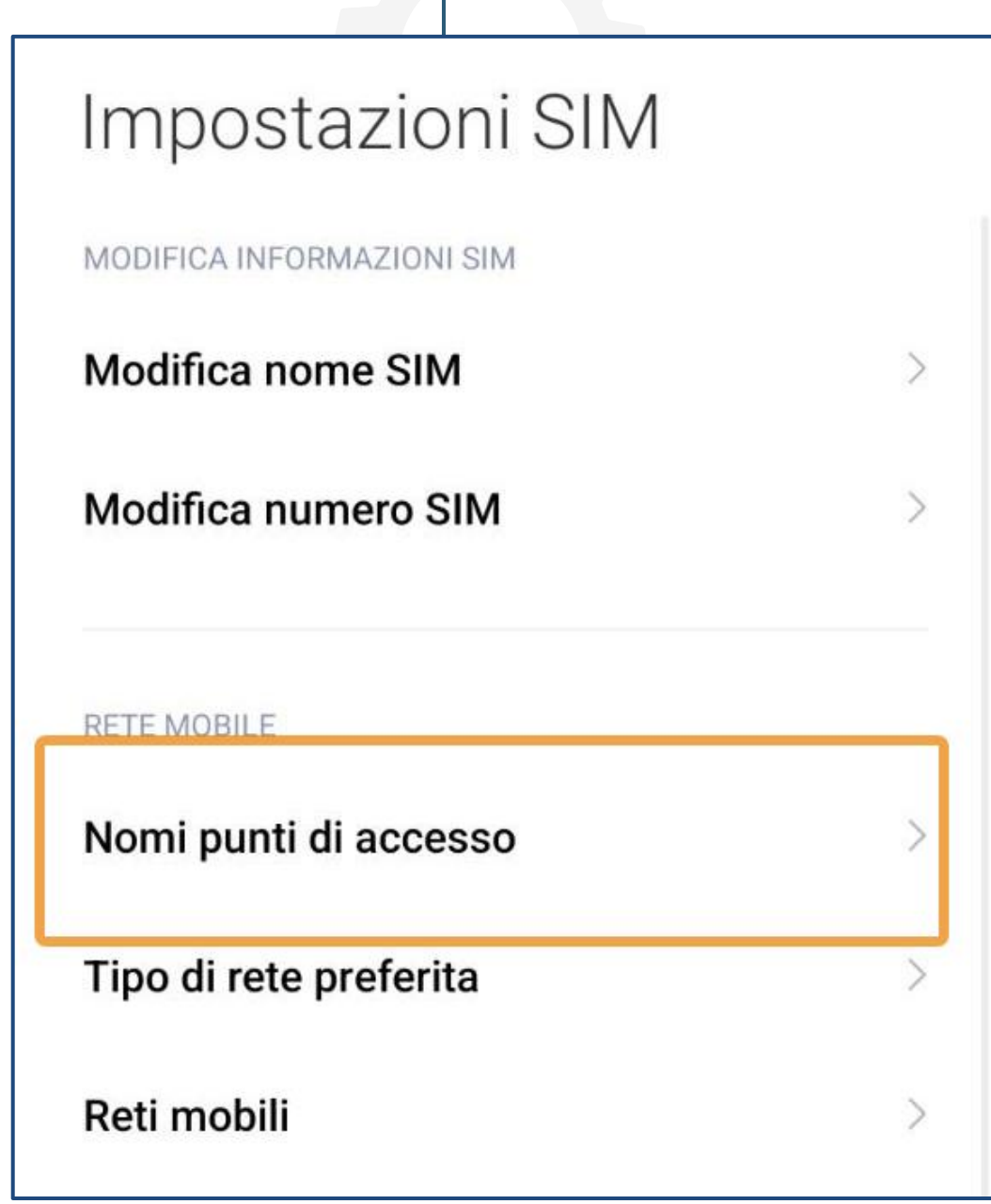

# 3. Seleziona Nomi punti di accesso

A partire da questo passaggio, la procedura è valida anche per quando devi navigare all'estero.

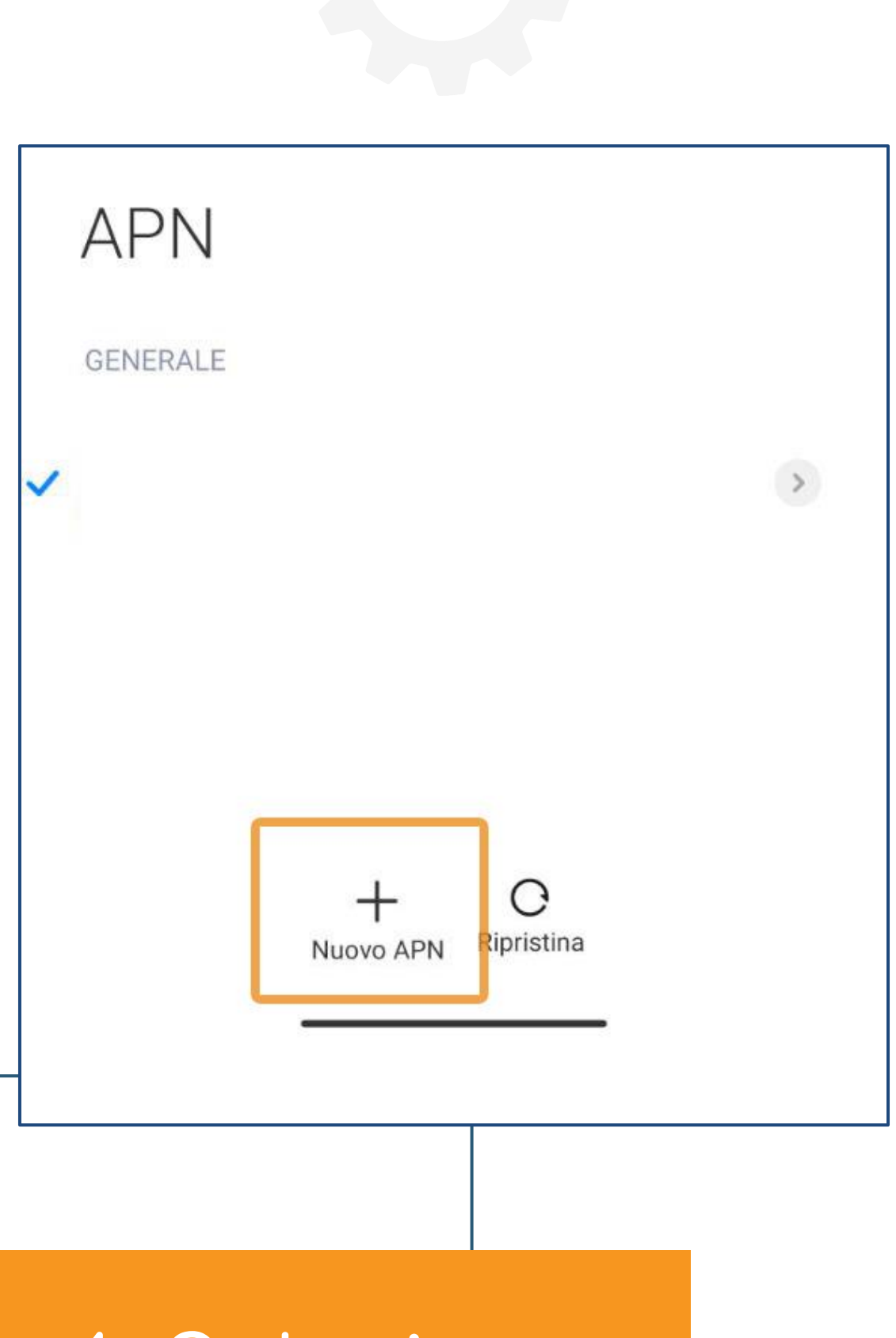

#### 4. Seleziono Nuovo APN

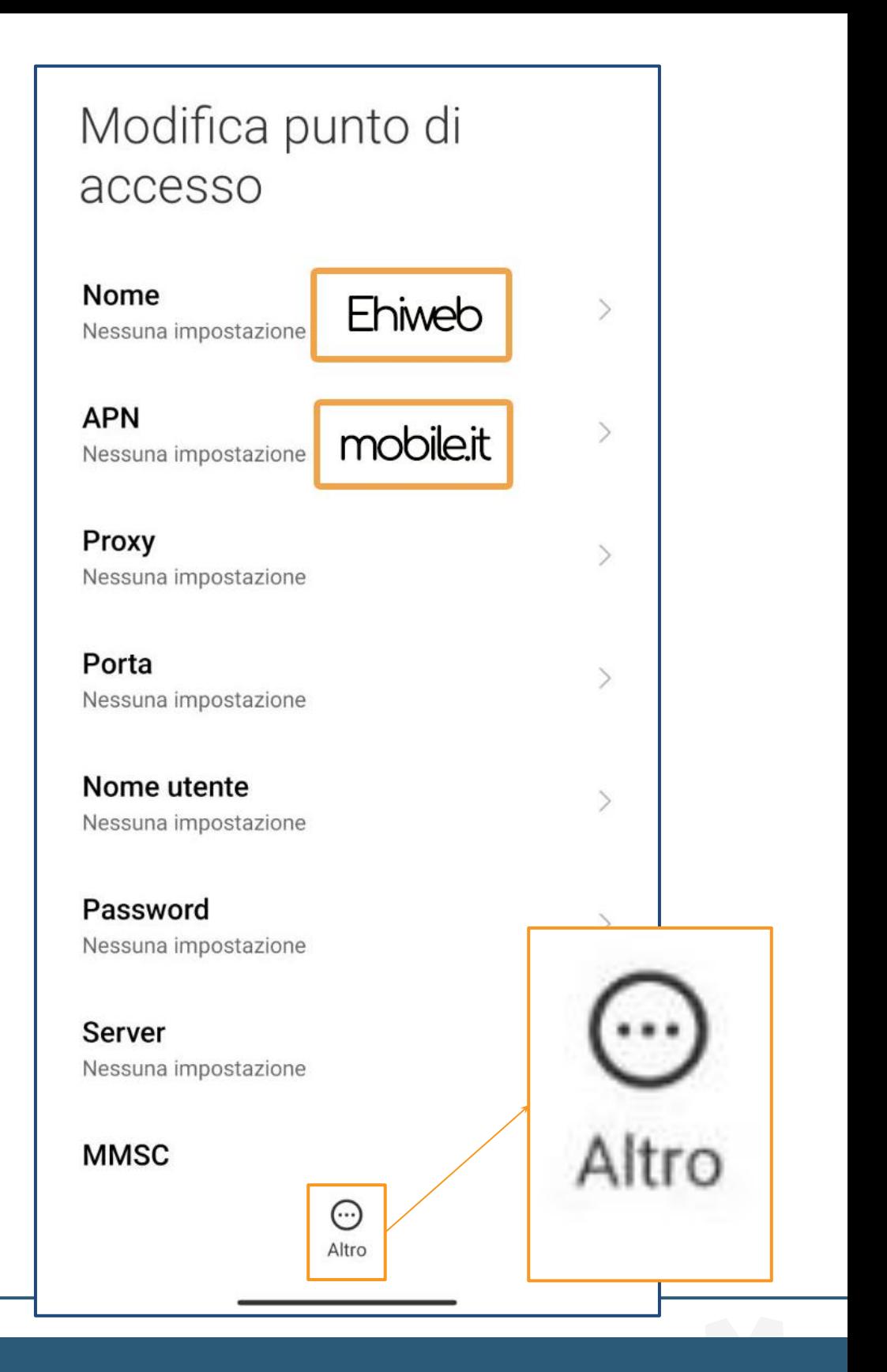

5. Inserisci questi dati: **● Nome: Ehiweb ● APN: mobile.it**

e dopo clicca <u>Altro</u> e poi Salva

### Ultimo passaggio...

Ehiweb mobile.it

 $\widehat{\bullet}$ 

### 7. Seleziona il punto di accesso creato

**Adesso la tua SIM Ehiweb Mobile è attiva!**

**Grazie,**

....ehjuueb.it  $O$  B |